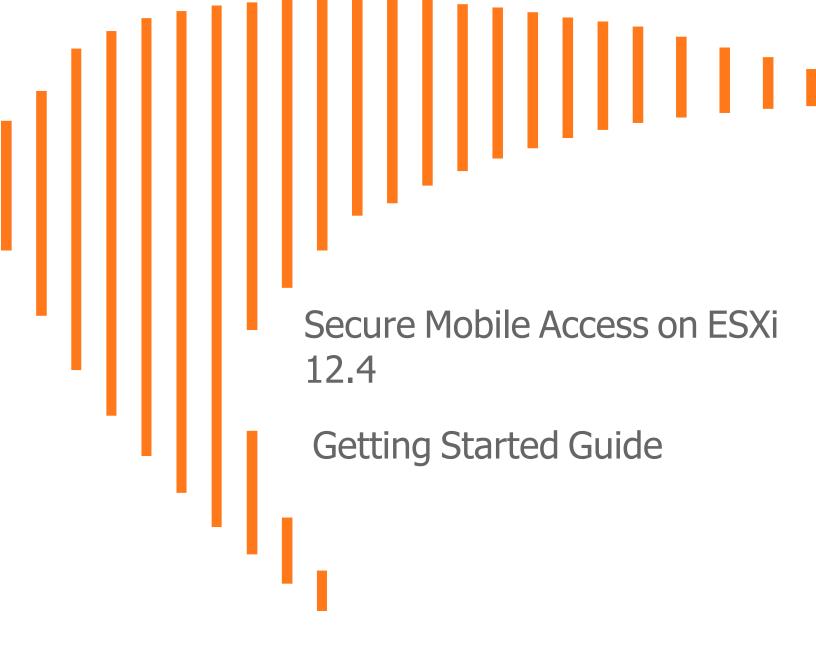

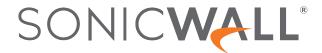

## Contents

| Introducing SMA 8200V for ESXi               |    |
|----------------------------------------------|----|
| Supported Platforms                          | 4  |
| Hardware Resource Requirements               | 4  |
| Files for Installation                       | 4  |
| Setting Up SMA 8200v on ESXi                 | 5  |
| Installing the SMA 8200v on ESXi             | 5  |
| Viewing and Editing Virtual Machine Settings | 12 |
| Powering the SMA 8200v On or Off             | 13 |
| Configuring Host Settings on the Console     | 13 |
| Configuring Settings in AMC                  | 16 |
| Registering and Licensing Your SMA 8200v     | 25 |
| Creating a MySonicWall Account               | 25 |
| Retrieving Your SMA 8200v License            | 26 |
| Importing Your SMA 8200v License             | 26 |
| Registering the SMA 8200v                    | 27 |
| License Manager                              | 27 |
| Upgrading the 8200v Virtual Appliance        | 29 |
| SonicWall Support                            | 30 |
| About This Document                          | 31 |

# Introducing SMA 8200V for ESXi

This *Getting Started Guide* contains instructions for deploying the SonicWall<sup>®</sup> SMA 8200v on your virtual infrastructure. The SMA 8200v is a virtual appliance that has nearly all the features and functionality of a SonicWall SMA or EX Series hardware appliance.

Feature supported on the SMA 8200v include:

- FIPS Mode (vendor approved)
- CMS

The SMA 8200v provides the following benefits:

- Cost savings
  - No need to purchase and maintain hardware appliances, reducing hardware costs, power consumption, and maintenance costs.
- Operational ease
  - In a virtual environment, new virtual appliances can easily be commissioned and old ones can be easily decommissioned.
  - Installation files are imported into the virtual environment with no need to run an installer.
  - Obtain high availability of your VPN using your virtual infrastructure's high availability features.
- Easy reallocation of resources
- Strong security with the same operating system as the SMA-1000 series hardware-based appliances.

For more information, refer to the *SMA 12.4 Administration Guide*. This and other documents are available at: https://www.sonicwall.com/support/technical-documentation.

#### Topics:

- Supported Platforms
- Hardware Resource Requirements
- · Files for Installation

## **Supported Platforms**

The following hypervisor platforms are supported:

| Release  | Supported Hypervisor Versions |
|----------|-------------------------------|
| SMA 12.1 | ESXi 6.x                      |
| SMA 12.4 | ESXi 6.x or ESXi 7.x          |

For VMware, you can use the following client applications to import the image and configure the virtual settings:

- VMware vSphere Provides infrastructure and application services in a graphical user interface for ESXi, included with ESXi.
- VMware vCenter Server Centrally manages multiple VMware ESXi environments.

### Hardware Resource Requirements

The following hardware resources are required for the SMA 8200v appliance.

| Requirement     | For ESXi                  |
|-----------------|---------------------------|
| RAM             | 8 GB                      |
| CPU             | 4                         |
| Hard disk space | 240 GB, thick provisioned |

### Files for Installation

SMA 8200v is available for download from MySonicWall. Different files are used depending on the type of installation.

| Type of Installation                     | Installation File Name   |
|------------------------------------------|--------------------------|
| For a fresh installation on VMware ESXi: | ex_sra_vm_xx.x.x-xxx.ova |
| For an update for either platform:       | upgrade-xx.x.x-xxx.bin   |

Upload the upgrade file to the **System software updates** area of the **Maintenance** page on the appliance management interface of your SMA 8200v deployment.

All service packs for patches and hot fixes are the same for the SMA 8200v as for SMA-1000 series appliances.

# Setting Up SMA 8200v on ESXi

#### Topics:

- Installing the SMA 8200v on ESXi
- · Viewing and Editing Virtual Machine Settings
- Powering the SMA 8200v On or Off
- Configuring Host Settings on the Console

### Installing the SMA 8200v on ESXi

The SMA 8200v can be installed by deploying an OVA file to your ESXi server. Each OVA file contains all related software components needed. Deploy the OVA file by using the vSphere or vCenter client, which come with ESXi. To download the vSphere client, point a browser to your ESXi server and click on **Download vSphere Client**.

#### To perform a fresh install of the SMA 8200v using the vSphere client:

- 1. Download the *ex\_vm\_x.x.x.xxxx.ova* file from MySonicWall to a system that is accessible to your ESXi server.
- 2. Launch vSphere and use it to log on to your ESXi server.

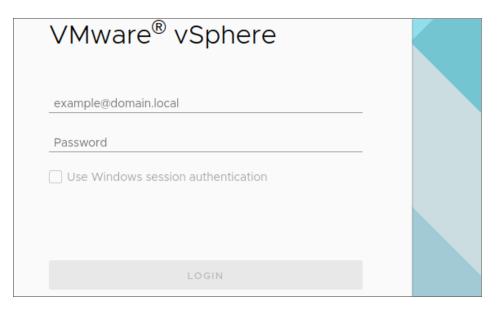

- 3. In the Home screen, navigate to a view that shows the virtual machines running on your ESXi server.
- 4. To begin the import process, right-click the SMA resource pool and select **Deploy OVF Template**.

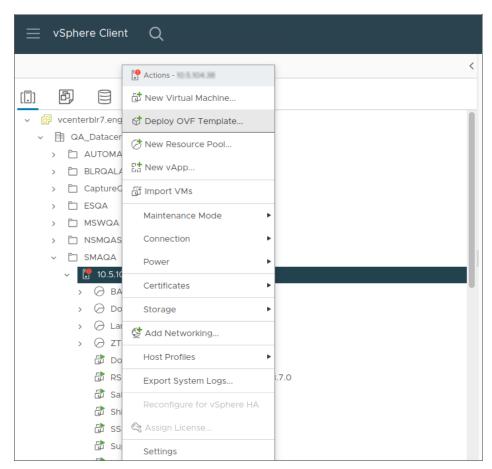

5. Enter the **URL** to locate the OVA file to download.

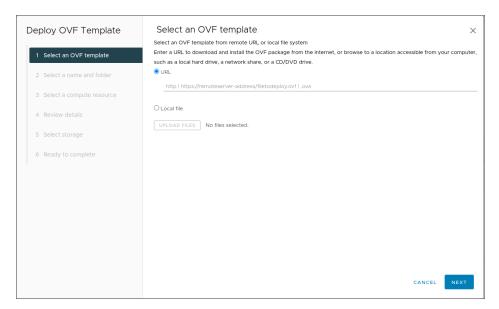

(OR) Select Local file to locate the file from your system.

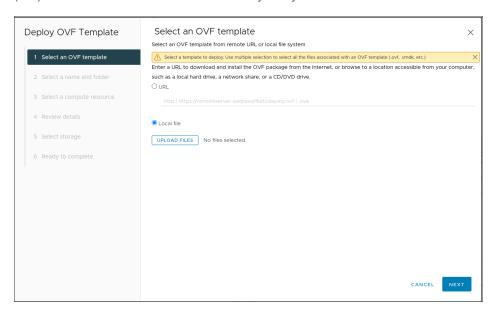

6. Click **Upload files** to select the local .ova file and click **Next**.

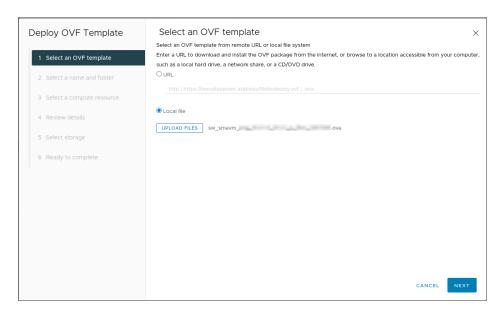

7. In the **Select a name and folder** page, enter a descriptive name for the SMA 8200v appliance in the **Virtual machine name** field. The name can contain up to 80 characters and must be unique and select the desired location in the **Select a location for the virtual machine** field.

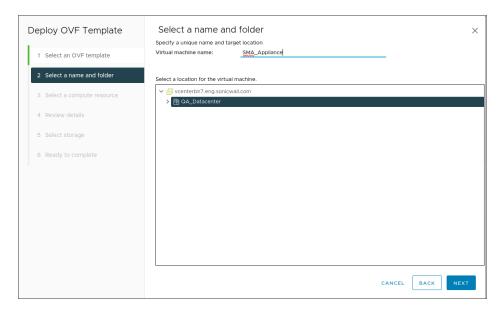

- 8. Click Next.
- 9. In the **Select a compute resource** page, select the destination compute resource and check the compatibility checks status in the **compatibility** field and click **Next**.

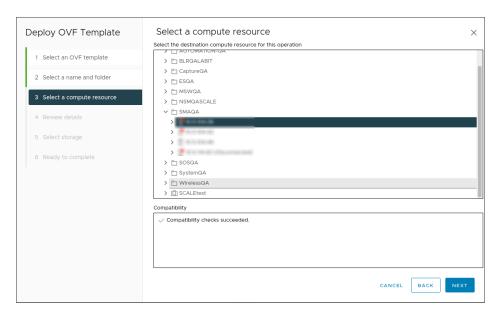

- 10. In the **Review details** page, review the details. Ensure you are installing the latest build with the Active and trusted certificate to avoid certificate related warnings, then click **Next**.
  - (i) NOTE: Verify the details and ignore the warnings if applicable to proceed further.

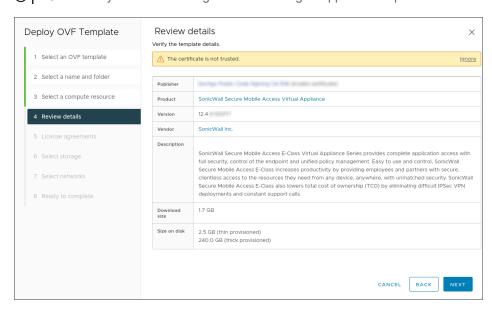

11. In the License agreements page, select I accept all license agreements and click Next.

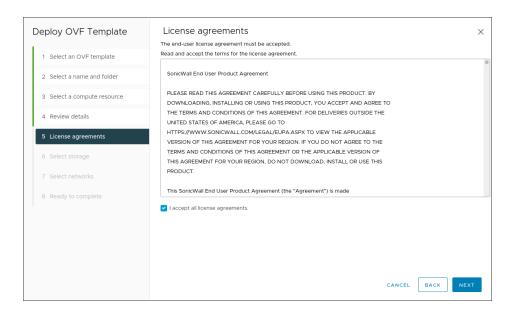

12. In the **Select Storage** page, select virtual disk format as **Thin Provision** and check the compatibility checks status in the **compatibility** field.

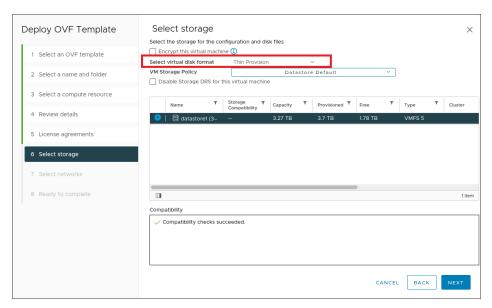

- 13. Click Next.
- 14. In the **Select Networks** page, select a destination network for internal and external source network.

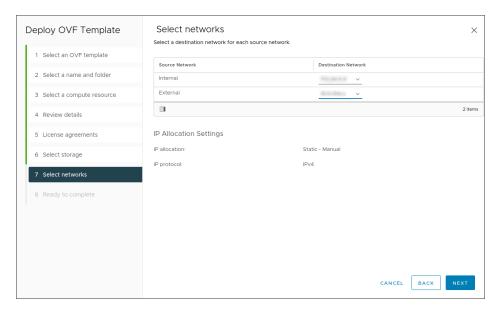

- 15. Select Next.
- 16. Review the options listed in the **Ready to Complete** page and, click **Next** or **Back** to navigate back through the screens to make a change.
- 17. If correct, click **Finish** to create your new Appliance. The name of the new SMA 8200v appears in the left pane of the vSphere window when complete.

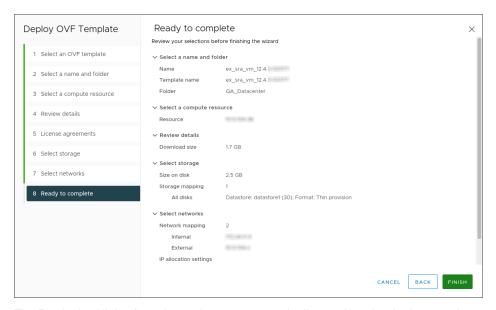

The Deploying dialog box shows the progress and tell you when the deployment has completed successfully.

To power on the SMA 8200v and perform required host configuration, see Setting Up SMA 8200v on ESXi. To register and license the SMA 8200v, see Registering and Licensing Your SMA 8200v.

## Viewing and Editing Virtual Machine Settings

When logged into vSphere, you can see view and edit some basic information for your SMA 8200v virtual appliance that may be useful when completing the rest of the configuration.

#### To view the Summary:

- 1. Select your appliance in the left pane.
- 2. Select the Summary tab.

The **Summary** tab displays the details for your virtual appliance and provides sections such as Hardware and configuration. The blue text in these panes indicate links to web sites, additional information or basic commands.

#### To edit virtual system settings:

1. In the left navigation pane, right-click on the Virtual machine and select Edit Settings.

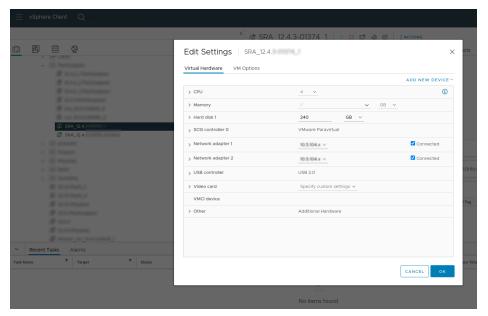

- 2. On the **Virtual Hardware** tab, drop-down the each resource allocations and make changes to the editable settings. You can also add or remove devices by selecting the appropriate **Add New Device** button.
- 3. Select the **VM Options** tab to view and edit other settings. Select the setting on the left to view and edit the settings on the right.

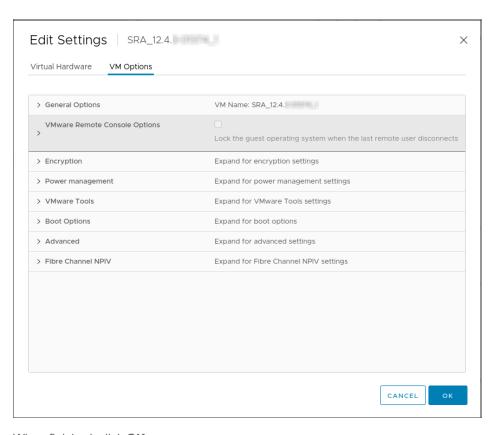

4. When finished, click **OK**.

### Powering the SMA 8200v On or Off

There are multiple ways to power the SMA 8200v on or off. Choose one of the following:

- Right-click the SMA 8200v in the left pane and navigate to Power > Power On or Power > Power Off.
- Select the SMA 8200v in the left pane, go to the **Getting Started** tab, and click **Power on the virtual machine** or **Shut down the virtual machine**.
- Select the SMA 8200v in the left pane, go to the Summary tab, and click Power On or Shut down guest.

## Configuring Host Settings on the Console

After powering on the SMA 8200v, perform the following steps to open the console and configure the IP address and default route settings:

- 1. In vSphere, right-click the SMA 8200v in the left pane and select **Open Console** from the menu.
- 2. If the virtual machine is not powered on, navigate to **Action > Power > Power ON** in the top control bar of the console window.

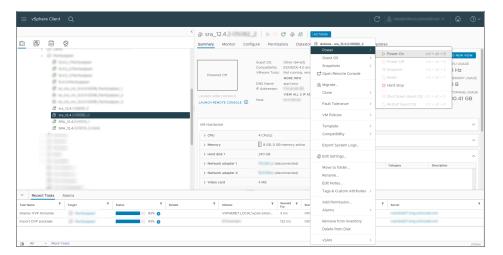

- 3. Click inside the window and type **root** at the login prompt and then press **Enter**. The first time you access the console, the Setup Tool automatically runs.
  - (i) NOTE: Your mouse pointer disappears when you click in the console window. To release it, press Ctrl+Alt keys.
- 4. After the welcome message displays, press any key to proceed.
- 5. At the **IP address** prompt, type in the local IP address for the SMA 8200v.
- 6. At the **Subnet mask** prompt, type in the subnet mask.
- 7. At the **Gateway** prompt, type in the IP address of the default gateway used to access the local interface.

```
INTERNAL INTERFACE CONFIGURATION

Please enter network settings for the internal interface (labeled "2" on the appliance). If you are on the same network as the appliance, press ENTER when prompted for a gateway.

IP address:
Subnet mask: 255.255.0.0
Gateway:

Please review the information you provided. Press ENTER to accept the current value, otherwise enter a new value.

IP address [ ]:
Subnet mask [255.255.0.0]:
Gateway [777.7.7.1]:

Do you want to save and apply the configuration settings? (y)
```

- 8. Review the information your provided and press Enter to accept the value shown for each of the following:
  - IP address
  - Subnet mask
  - Gateway

- 9. Confirm that you want to save and apply the settings by typing **y** and pressing **Enter**. It may take a few minutes to complete.
  - After the settings are applied, a message is displayed to continue configuration at:
  - https://<IP address>:8443
- 10. Press **Ctrl+Alt** keys to activate your cursor.
- 11. Close the console window by clicking the  $\mathbf{X}$ .

Setup and basic installation of the virtual appliance is complete. Proceed to Configuring Settings in AMC to configure the appliance.

# Configuring Settings in AMC

After configuring the IP address and default route settings on the SMA 8200v console, the next steps are to change the administrator password and configure host name, network, and time settings in the Appliance Management Console (AMC).

The first time you access the AMC, the Setup Wizard runs automatically to guide you through the process of initial setup.

#### To run the Setup Wizard for the SMA 8200v:

1. In a browser, enter the URL of the SMA 8200v, for example: https://<IP address>:8443. The Setup Wizard **Welcome** screen displays.

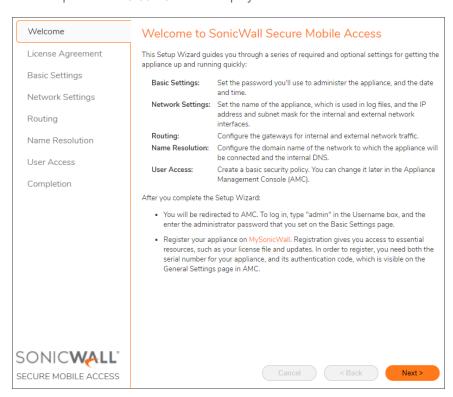

2. Click **Next** for the **License Agreement** screen.

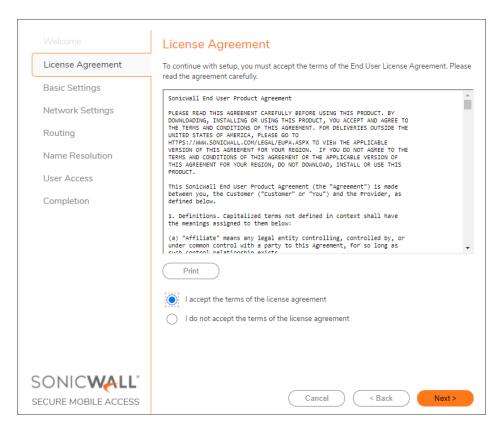

- 3. Select the I accept the terms of the license agreement option.
- 4. Click **Next** for the **Basic Settings** screen.

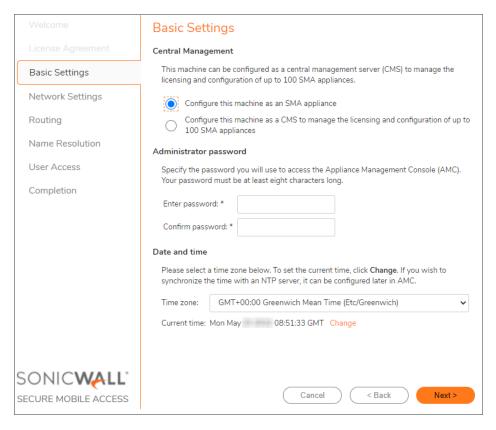

- 5. Under Administrator password, enter the password you want for the admin account and confirm it.
  - (i) **NOTE:** Be sure to save or write this password down in a secure location, as it is encrypted and cannot be recovered if you forget it.
- 6. Under **Date and time**, select the appropriate time zone from the **Time Zone** menu.
- 7. Click **Next** for the **Network Settings** screen.

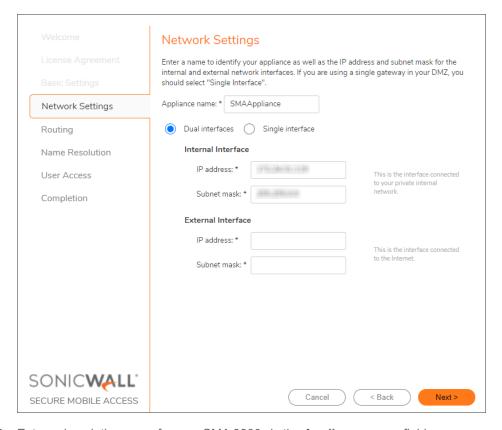

- 8. Enter a descriptive name for your SMA 8200v in the Appliance name field.
- 9. If this SMA 8200v is accessible only from within your local network, do the following steps:
  - Select the Single interface option.
  - Enter the Internal Interface IP address and Subnet mask.
- 10. If this SMA 8200v is accessible from outside your local network, do the following steps:
  - a. Select the **Dual interfaces** option.
  - b. Enter the Internal Interface IP address and Subnet mask.
  - c. Enter the External Interface IP address and Subnet mask.
- 11. Click Next for the Routing screen.

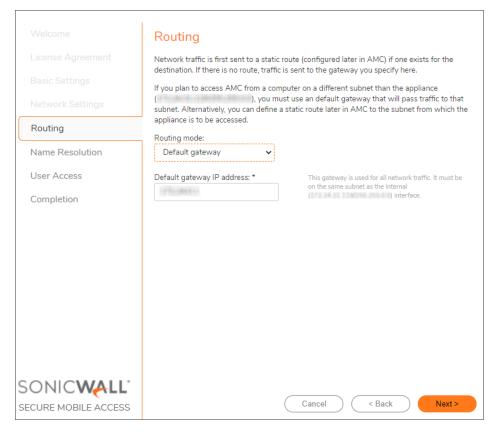

- 12. If you selected the Single interface option on the Network Settings screen, do the following steps:
  - a. From the Routing mode menu, select Default gateway.
  - b. In the **Default gateway IP address** field, enter the gateway IP address.
- 13. If you selected the **Dual interfaces** option on the **Network Settings** screen, do the following steps:
  - a. From the Routing mode menu, select Dual gateway.
  - b. In the Internal gateway IP address field, enter internal gateway IP address.
  - c. In the External gateway IP address field, enter external gateway IP address.
- 14. Click Next for the Name Resolution screen.

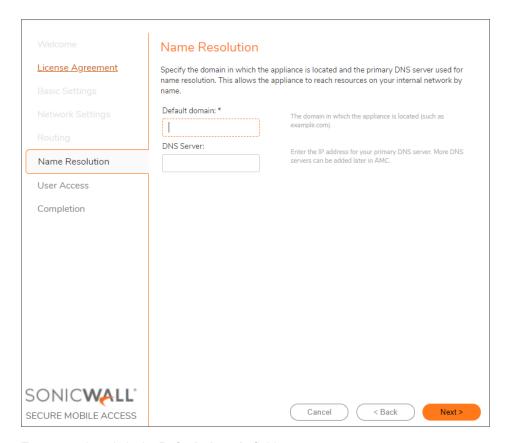

- 15. Enter your domain in the **Default domain** field.
- 16. Enter the IP address of the primary DNS server into the **DNS Server** field.
- 17. Click Next for the User Access screen.

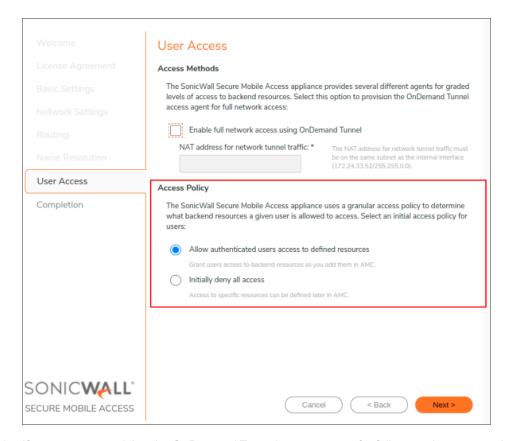

- 18. If you want to provision the OnDemand Tunnel access agent for full network access, select the **Enable full network access using OnDemand Tunnel** check box.
- 19. Enter the NAT IP address in the NAT address for network tunnel traffic field.
- 20. Under Access Policy, select one of the following options:
  - Allow authenticated users access to all defined resources
     This option automatically creates rules for user access to backend resources as you add users in AMC.
  - Initially deny all access
     This option creates rules that deny access. Later you can define access rules for specific resources in AMC.
- 21. Click **Next** for the Completion screen.

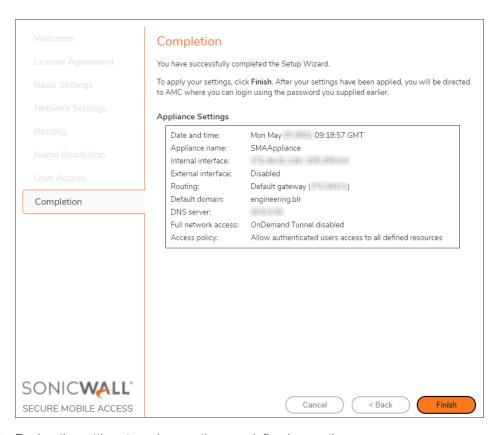

- 22. Review the settings to make sure they are defined correctly.
- 23. To change anything, click the **Back** button.
- 24. To apply the settings, click Finish.
  The SMA 8200v applies the changes and restarts, which causes you to lose your current connection. A progress bar is displayed while the settings are being applied. This process may take several minutes.
- 25. After restarting, type **admin** in the **Username** field.

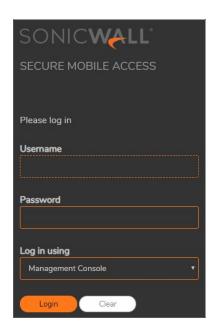

- 26. Enter the **Password** that you set in *Step 5*.
- 27. Click Login.

## Registering and Licensing Your SMA 8200v

All SMA 8200v appliances must be registered before use.

#### Topics:

- Creating a MySonicWall Account
- Retrieving Your SMA 8200v License
- Importing Your SMA 8200v License
- Registering the SMA 8200v
- · License Manager

### Creating a MySonicWall Account

A MySonicWall account is required for product registration. If you already have an account, continue to the section on Registering the SMA 8200v.

#### To create a MySonicWall account:

- 1. In your browser, navigate to <a href="http://www.MySonicWall.com">http://www.MySonicWall.com</a>.
- 2. In the login screen, click the Sign-Up link.
- 3. Complete the account information, including email and password.
  - (i) NOTE: Your password should be at least eight characters, but no more than 30 characters.
- 4. Enable two-factor authentication if desired.
- 5. If you enabled two-factor authentication, select one of the following authentication methods:
  - Email (one-time passcode) where an email with a one-time passcode is sent each time you log into your MySonicWall account.
  - Microsoft/Google Authentication App where you use a Microsoft or Google authenticator
    application to scan the code provided. If you are unable to scan the code, you can click on a link for
    a secret code.

- 6. Click Continue to go to the Company page.
- 7. Complete the company information and click **Continue**.
- 8. On the Your Info page, select whether you want to receive security renewal emails.
- 9. Identify whether you are interested in beta testing new products.
- 10. Click Continue to go to the Extras page.
- 11. Select whether you want to add additional contacts to be notified for contract renewals.
- 12. If you opted for additional contacts, input the information and click Add Contact.
- 13. Click Done.
- 14. Check your email for a verification code and enter it in the **Verification Code\*** field. If you did not receive a code, contact Customer Support by clicking the link.
- 15. Click **Done**. You are returned to the login window so you can login into MySonicWall with your new account.
  - (i) NOTE: MySonicWall registration information is not sold or shared with any other company.

### Retrieving Your SMA 8200v License

Your SMA 8200v license file can be downloaded from MySonicWall. The license file provides the serial number and the authentication code for your SMA 8200v, which you need in order to register it on MySonicWall.

Alternatively, you can retrieve an initial user license from MySonicWall that is valid for one user (the administrator plus one end user) for an unlimited number of days. To become familiar with the Appliance Management Console (AMC) and test it in your environment with additional users, request a lab license.

#### To retrieve the license file for your appliance:

- 1. In your Web browser, go to <a href="https://www.mysonicwall.com">https://www.mysonicwall.com</a>, log in with your username and password, and then click the link for the SMA 8200v that requires a license.
- 2. On the Service Management page, follow the link To get the latest applicable firmware/software, please click here.
- 3. Save the license file (.xml) to your computer. After you get your SMA 8200v up and running, you must import this license file using AMC.

### Importing Your SMA 8200v License

After initial setup and testing, download your appliance license file from <a href="https://www.mysonicwall.com">https://www.mysonicwall.com</a> and then import it to the appliance. The SMA 8200v supports up to 250 concurrent users.

The process for importing an appliance license file is described in detail in the online help for the Appliance Management Console (AMC). Briefly, the steps are as follows:

- 1. Point your Web browser to the IP address (and a colon followed by the port, if any) of the SMA 8200v.
- 2. In the AMC login page:
  - a. Type admin in the Username field.
  - b. Enter the password you created with Setup Wizard.
  - c. Select Management Console in the Log in using field
  - d. Click the Login button.
- 3. From the main navigation menu in AMC, click System Configuration > General Settings.
- 4. Click Edit in the Licensing area. The Manage Licenses page appears.
- Click Import License.
- 6. In the **License** field, type the path for the license file you retrieved from your MySonicWall account, or click **Browse** to locate it.
- 7. Click Upload.
- 8. Apply the change by clicking the **Pending changes** link in the upper-right corner.

### Registering the SMA 8200v

After importing the license file to the SMA 8200v in AMC, you are ready to register the SMA 8200v.

#### To register your appliance:

- 1. In AMC, navigate to the **System Configuration > General Settings**.
- 2. In the Licensing section note the serial number and authentication code for your SMA 8200v.
- 3. In your Web browser, go to <a href="https://www.mysonicwall.com">https://www.mysonicwall.com</a> and log in with your MySonicWall username and password.
- 4. On the top of your MySonicWall **Dashboard** page, in the **Quick Register** field, type in the serial number of your SMA 8200v and then click **Next**.

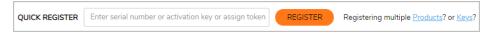

- 5. Enter the authentication code and a friendly name for this appliance.
- 6. Click **Register** to continue and follow the online prompts to fill out the survey and complete the registration process.

## License Manager

Due to licensing restrictions, the SMA 8200v must be able to make contact with the License Manager server (software.sonicwall.com) every 24 hours. All communication is encrypted with SSL and uses port 443.

The ability or inability to make contact affects the license in the following ways:

- If the contact does not succeed in a 3-day period, a warning appears in AMC.
- If the contact does not succeed in a 7-day period, the license reverts to 2 users (note that the full license is not deleted, but only becomes inactive).
- If connectivity is restored at any point and the contact succeeds, the full license is reinstated.

If you make a change to your network and want to attempt contact again immediately, you must reboot the SMA 8200v. Navigate to the Maintenance page in the AMC, and click **Restart**.

# Upgrading the 8200v Virtual Appliance

(i) **NOTE:** Recommend to deploy a new OVA from 12.4.3 and import the older configuration to the new deployed 8200v appliance.

If you attempt to upgrade to SMA 12.4 from SMA 11.3 or earlier, the upgrade stops, and you get a message stating that you cannot upgrade from your current version.

You can upgrade a supported SMA 8200v appliance directly to version 12.4.3 from these versions:

- 12.4 and above + latest hotfixes
- 12.1 + latest hotfixes
- (i) NOTE: Upgrading a virtual appliance hosted on ESXi requires network adapter changes.

#### To upgrade the 8200v Virtual Appliance by importing the configuration:

- 1. Export the configuration from the current virtual machine to a local computer.
- 2. Deploy a new virtual machine.
- 3. Import the configuration from the local computer to the new virtual machine.

## SonicWall Support

Technical support is available to customers who have purchased SonicWall products with a valid maintenance contract.

The Support Portal provides self-help tools you can use to solve problems quickly and independently, 24 hours a day, 365 days a year. To access the Support Portal, go to https://www.sonicwall.com/support.

The Support Portal enables you to:

- View knowledge base articles and technical documentation
- View and participate in the Community forum discussions at https://community.sonicwall.com/technology-and-support.
- · View video tutorials
- Access https://mysonicwall.com
- Learn about SonicWall Professional Services at https://sonicwall.com/pes.
- Review SonicWall Support services and warranty information
- · Register for training and certification
- Request technical support or customer service

To contact SonicWall Support, visit https://www.sonicwall.com/support/contact-support.

### **About This Document**

Secure Mobile Access on ESXi Getting Started Guide Updated - January 2024 Software Version - 12.4 232-005703-00 Rev C

Copyright © 2024 SonicWall Inc. All rights reserved.

The information in this document is provided in connection with SonicWall and/or its affiliates' products. No license, express or implied, by estoppel or otherwise, to any intellectual property right is granted by this document or in connection with the sale of products. EXCEPT AS SET FORTH IN THE TERMS AND CONDITIONS AS SPECIFIED IN THE LICENSE AGREEMENT FOR THIS PRODUCT, SONICWALL AND/OR ITS AFFILIATES ASSUME NO LIABILITY WHATSOEVER AND DISCLAIMS ANY EXPRESS, IMPLIED OR STATUTORY WARRANTY RELATING TO ITS PRODUCTS INCLUDING, BUT NOT LIMITED TO, THE IMPLIED WARRANTY OF MERCHANTABILITY, FITNESS FOR A PARTICULAR PURPOSE, OR NON-INFRINGEMENT. IN NO EVENT SHALL SONICWALL AND/OR ITS AFFILIATES BE LIABLE FOR ANY DIRECT, INDIRECT, CONSEQUENTIAL, PUNITIVE, SPECIAL OR INCIDENTAL DAMAGES (INCLUDING, WITHOUT LIMITATION, DAMAGES FOR LOSS OF PROFITS, BUSINESS INTERRUPTION OR LOSS OF INFORMATION) ARISING OUT OF THE USE OR INABILITY TO USE THIS DOCUMENT, EVEN IF SONICWALL AND/OR ITS AFFILIATES HAVE BEEN ADVISED OF THE POSSIBILITY OF SUCH DAMAGES. SonicWall and/or its affiliates make no representations or warranties with respect to the accuracy or completeness of the contents of this document and reserves the right to make changes to specifications and product descriptions at any time without notice. and/or its affiliates do not make any commitment to update the information contained in this document.

For more information, visit https://www.sonicwall.com/legal.

### **End User Product Agreement**

To view the SonicWall End User Product Agreement, go to: https://www.sonicwall.com/legal/end-user-product-agreements/.

### Open Source Code

SonicWall Inc. is able to provide a machine-readable copy of open source code with restrictive licenses such as GPL, LGPL, AGPL when applicable per license requirements. To obtain a complete machine-readable copy, send your written requests, along with certified check or money order in the amount of USD 25.00 payable to "SonicWall Inc.", to:

General Public License Source Code Request Attn: Jennifer Anderson 1033 McCarthy Blvd Milpitas, CA 95035